# **BSA Voting Guide**

Please share the following information with your congregations who filed a proof of claim today.

Dear Annual Conference BSA Leadership Team,

Now that United Methodists have reached a settlement in the BSA Bankruptcy, the United Methodist Ad Hoc Committee who has guided the work for our settlement, is recommending for all congregations that filed a proof of claim to vote to "accept" the plan as the plan now provides releases and protection from sexual abuse lawsuits for all United Methodist churches who presently or in the past chartered a BSA Troop or Cub Pack.

#### **All votes must be received by 4:00 p.m. eastern time.**

Congregations that have not already voted may proceed with voting. Congregations that already voted, you most likely used the resolution that gave permission to change the vote if United Methodists received a settlement. You may proceed with the voting without calling an additional charge conference meeting or for charge conferences that gave the authority to the Board of Trustees, may move forward as well.

Voting yes will be helpful in approving the BSA Plan of Reorganization and continue scouting for 1.2 million youth across the United States.

#### **Voting Guide for Electronic or Paper Ballot Voting**

A local church that has already submitted its ballot with a vote to "reject" the plan can simply submit another ballot in order to change its vote to "accept." (The last ballot received by December 28, 2021 4:00 p.m. is the one that will determine what vote is recorded.)

A local church that submitted a paper ballot can contact [bsaballots@omniagnt.com](mailto:bsaballots@omniagnt.com) to receive another hard copy of its ballot to complete and return. Alternatively, the local church can submit a replacement ballot online using its Unique E-Ballot ID#. The church will need its Unique eBallot ID from the top right corner of its ballot to use the e-ballot system. To the extent any church needs its Unique eBallot ID, it can contact [bsaballots@omniagnt.com.](mailto:bsaballots@omniagnt.com)

To the extent that a church submitted a ballot via hard copy and would like to change its vote using the e-ballot system, that works too. Those churches should insert their Unique eBallot IDs from the top right corner of their ballots into the e-balloting system to submit a new ballot electronically and seek assistance from the Solicitation Agent if needed at **bsaballots@omniagnt.com**. Again, to the extent any church needs its Unique eBallot ID, it can contac[t bsaballots@omniagnt.com.](mailto:bsaballots@omniagnt.com)

### **The deadline to receive your vote is December 28th at 4:00 PM ET.**

The following are detailed instructions for the voting

## **Guidance and Instructions for Local Churches Receiving the BSA Bankruptcy Disclosure Statement Packet**

**OVERVIEW**

Many United Methodist churches have received a package in the mail relating to the Boy Scouts of America ("BSA") bankruptcy case.<sup>1</sup> The mailing – the Disclosure Statement Packet ("Packet") – was sent to all current and past chartered organizations (including United Methodist local churches) known to the BSA that sponsored a troop with Boy Scouts. The Packet is intended to summarize for chartered organizations how the BSA's proposed plan of reorganization will affect the legal rights of chartered organizations with respect to Scouting-related sexual abuse claims.

The Packet should include, among other documents, a Summary Regarding Chartered Organizations' Options Under the BSA's Chapter 11 Plan ("CO Summary") and a Participating Chartered Organization Opt-out Election Form ("Opt-Out Form"). Additionally, United Methodist local churches that timely filed a Proof of Claim will receive a Ballot for Class 9 (Indirect Abuse Claims) ("Ballot").

The following guidance and instructions from the United Methodist Ad Hoc Committee ("Committee") are designed to assist United Methodist local churches in properly responding to the receipt of the Packet.

STEP ONE APPLIES TO ALL CHURCHES, REGARDLESS OF WHETHER THE CHURCH FILED A PROOF OF CLAIM. STEP TWO ONLY APPLIES TO CHURCHES THAT FILED A PROOF OF CLAIM.

**STEP ONE – THROW AWAY THE OPT-OUT FORM**

If a local church receives the Packet, it should include the Opt-out Form, the first page of which looks like this:

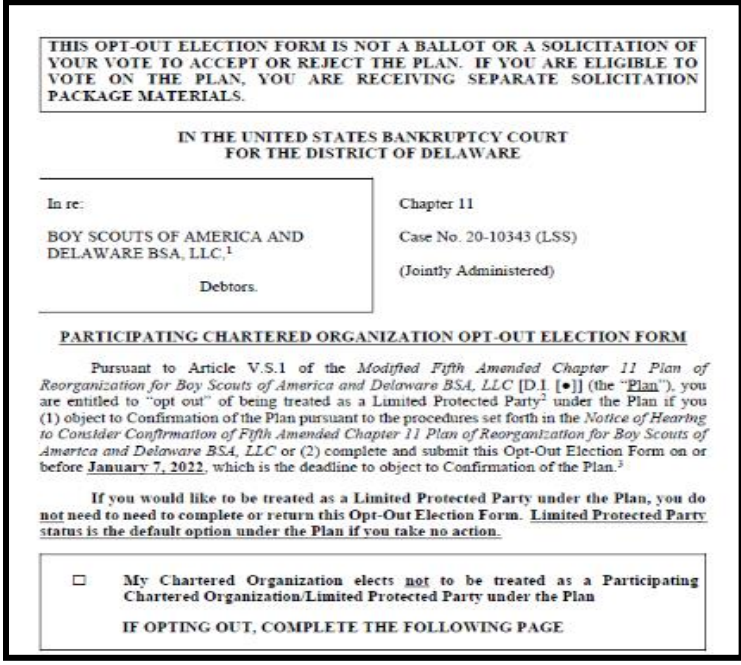

**The Committee strongly recommends that local churches do not complete the Opt-out Form. The Opt-out Form should be immediately thrown away upon receipt.**

The current BSA's proposed plan of reorganization (the "Plan") includes a release from all scouting-related abuse claims occurring on or after January 1, 1976, for all chartered organizations (which, in this context, are defined as "Participating Chartered Organizations"). A

 $\overline{\phantom{a}}$ 

<sup>&</sup>lt;sup>1</sup> The packet may indicate the sender is "Omni" or "Omni Agent Solutions," which is the vendor being used by the BSA to assist in administering the case.

local church does not need to take any action in order to receive the benefit of this post-1975 release. The Opt-out Form is only to be completed by chartered organizations that have chosen to not accept the release from post-1975 claims. Again, the Committee recommends that local churches do not opt out of this post-1975 release.

After destroying the Opt-out Form, local churches that did not file a Proof of Claim have taken all the necessary steps to respond to the Packet.

LOCAL CHURCHES THAT FILED A PROOF OF CLAIM *MUST* CONTINUE TO STEP TWO.

## **STEP TWO – COMPLETE AND RETURN THE BALLOT**

- Only local churches that *timely* filed a Proof of Claim will receive a Ballot.
- If a local church filed a Proof of Claim but did not receive a Ballot, it must complete and return the blank ballot attached to these instructions as Exhibit 1.
- An example of a fully completed Ballot is attached to these instructions as Exhibit 2.
- Local churches that received a Ballot featuring a "Unique E-Ballot ID#" have the option of completing the Ballot via a dedicated website. Instructions for completing and returning the Ballot electronically begin on page 5 below.

## **INSTRUCTIONS TO FILL OUT THE PAPER VERSION OF THE BALLOT**

The Ballot is approximately twenty pages, with the first page looking like this:

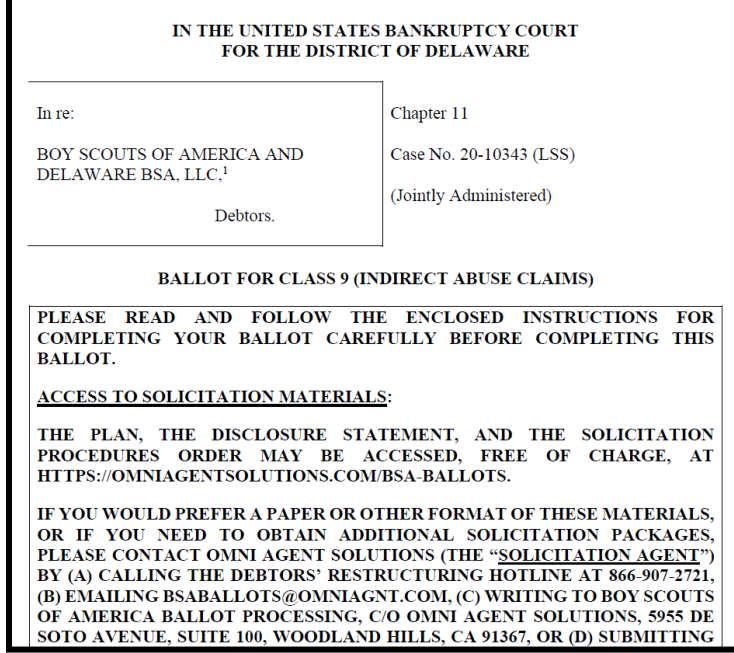

There are only FOUR items that need to be filled in when completing the Ballot. Again, only local churches that timely filed a Proof of Claim will receive a Ballot.

#### **Item 1 – "Amount of Claim"**

Item 1. Amount of Claim.

For purposes of voting to accept or reject the Plan, the undersigned certifies that as of the Voting Record Date, the undersigned holds an Indirect Abuse Claim in the amount set forth below. Please note that, except as otherwise may be set forth in the Disclosure Statement and Solicitation Procedures Order, each Indirect Abuse Claim in Class 9 has been allowed in the amount of \$1.00 for voting purposes only, and not for distributions under the Plan, allowance, or any other purpose.

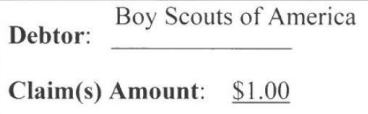

This section of the Ballot received by local churches should look like the above, with the two blanks already filled in. If this section is blank, or if a local church is filling out a blank ballot, simply enter "Boy Scouts of America" on the *"*Debtor" line and "\$1.00" on the "Claim(s) Amount" line, as shown above.

As the Ballot points out, the "Claim Amount" is not intended to be representative of the value of a claim the local church may have against the BSA. For purposes of casting votes on the Plan, all claims have been assigned an identical \$1.00 value.

#### **Item 2 – "Vote on the Plan"**

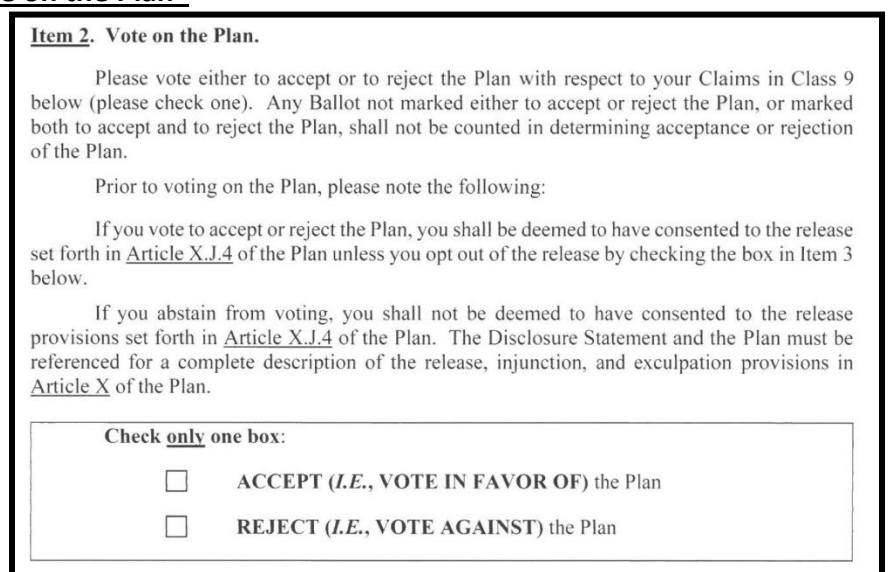

The voting area of the Ballot looks like the above. The Committee strongly recommends that local churches vote in favor of the Plan by checking the **ACCEPT** box. **Item 3 – "Optional Release Election"**

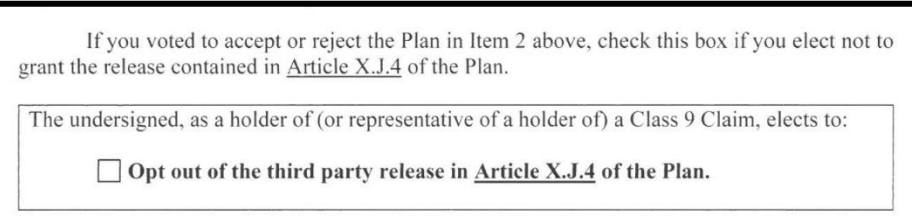

The Committee strongly recommends that local churches **check this box** to opt out of the third party release contained in Article X.J.4 of the Plan.

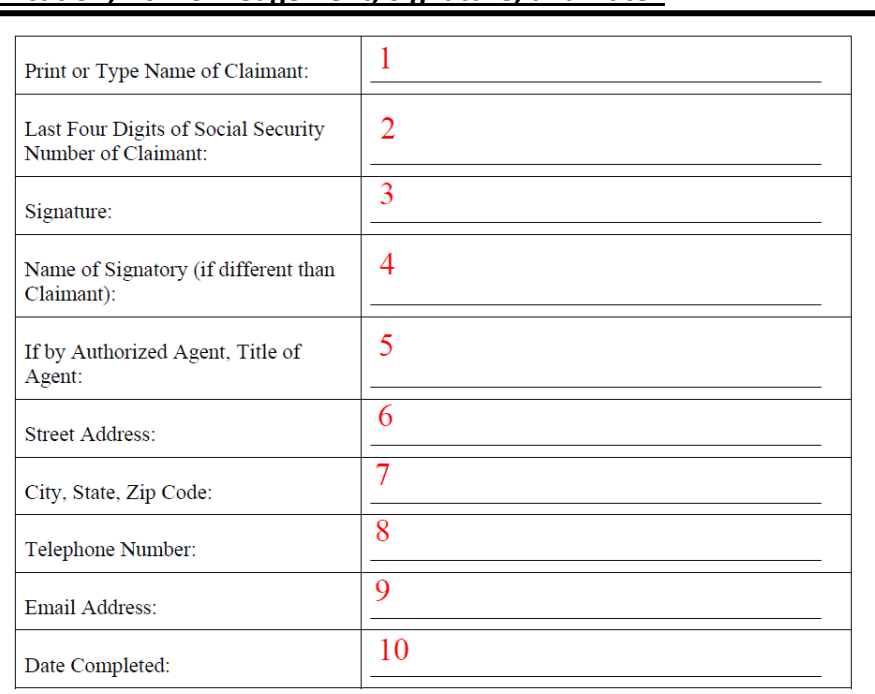

## **Item 4 – "Certification, Acknowledgement, Signature, and Date"**

The Certification, Acknowledgement Signature and Date area of the Ballot looks like the above. Here, the church must complete this section, as follows:

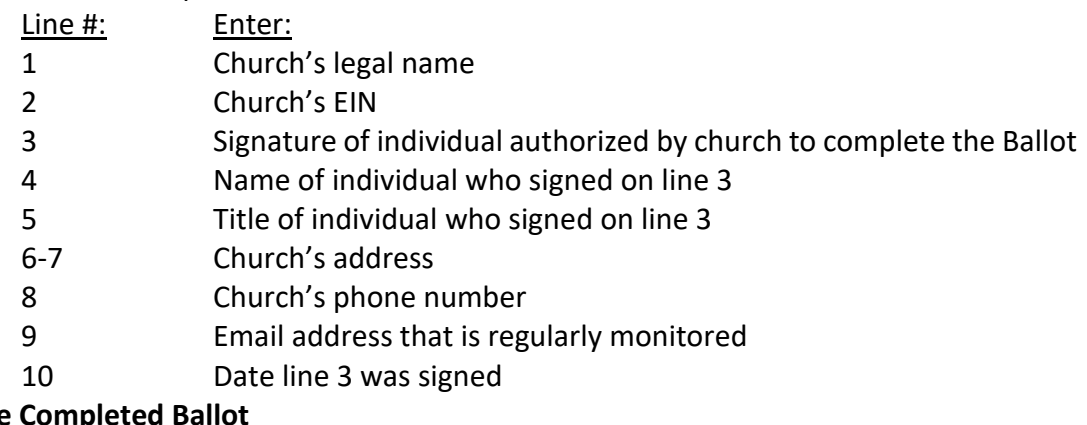

## **Returning the**

Once completed, the Ballot must be mailed to:

Boy Scouts of America Ballot Processing

c/o Omni Agent Solutions

5955 De Soto Avenue, Suite 100

Woodland Hills, CA 91367

**The completed ballot must be actually received at the address above by 4 p.m. Eastern time on December 28, 2021**. Simply having the Ballot postmarked by December 14 will not be considered timely and the Ballot will not be counted. The Ballot can be sent by standard U.S. Mail, private overnight carrier service, or by personal delivery.

## **INSTRUCTIONS TO FILL OUT THE ONLINE VERSION OF THE BALLOT**

*Only local churches that received their Ballot in the mail will be able to submit that Ballot electronically, as the Unique E-Ballot ID# provided in the paper Ballot is needed to for the online submission process.* **Create an Account and Log In**

Navigate t[o https://omniagentsolutions.com/bsa-ballots](https://omniagentsolutions.com/bsa-ballots) to begin the online process. Then scroll down the page to the "Submit a Ballot Online" section and click on the link shown below:

Before you can submit a Ballot online, please create an account by clicking here.

The Account Setup page looks like the below. Fill in the requisite information, check the "I'm not a robot" box and click "Submit."

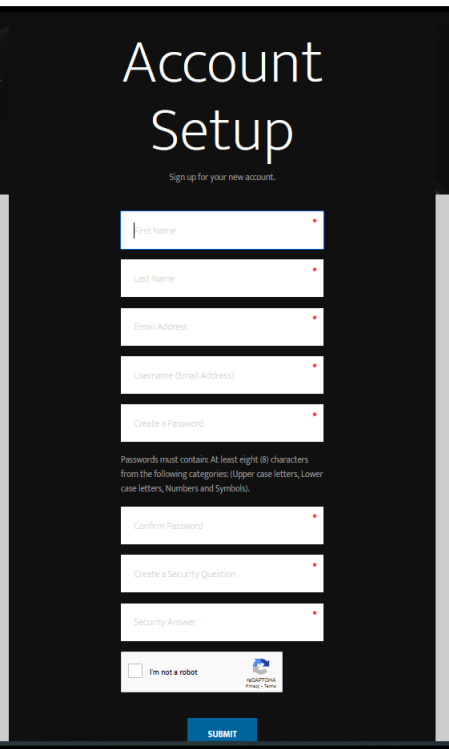

After "Submit" has been clicked, an email should be received at the address used when creating the account:

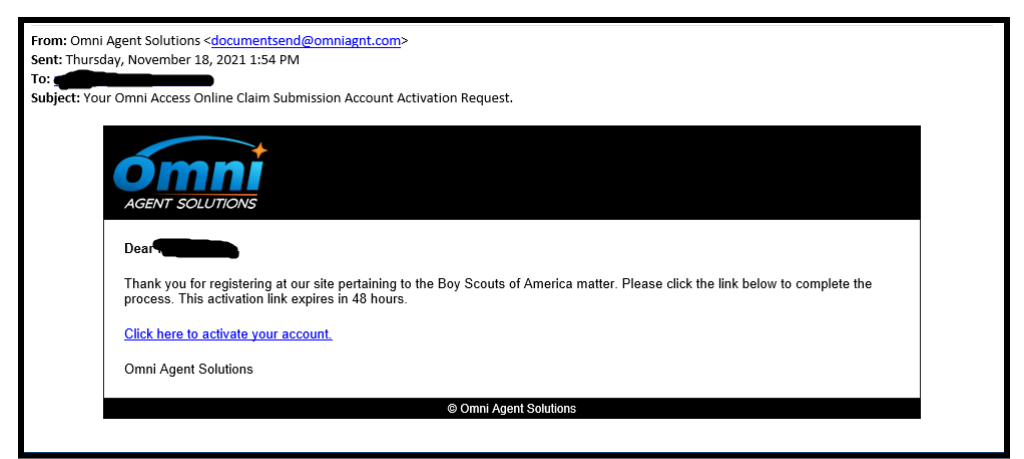

Click on the link within the email to activate the account. You will not be able to use the account until it has been activated.

Once the account has been activated, again navigate to [https://omniagentsolutions.com/bsa](https://omniagentsolutions.com/bsa-ballots)[ballots](https://omniagentsolutions.com/bsa-ballots), scroll down to the "Submit a Ballot Online" section and select the link shown below to log in and begin the ballot submission process:

To log into your account and submit your Ballot, please click here.

## **Complete and Submit the Ballot**

After logging in, this page will load:

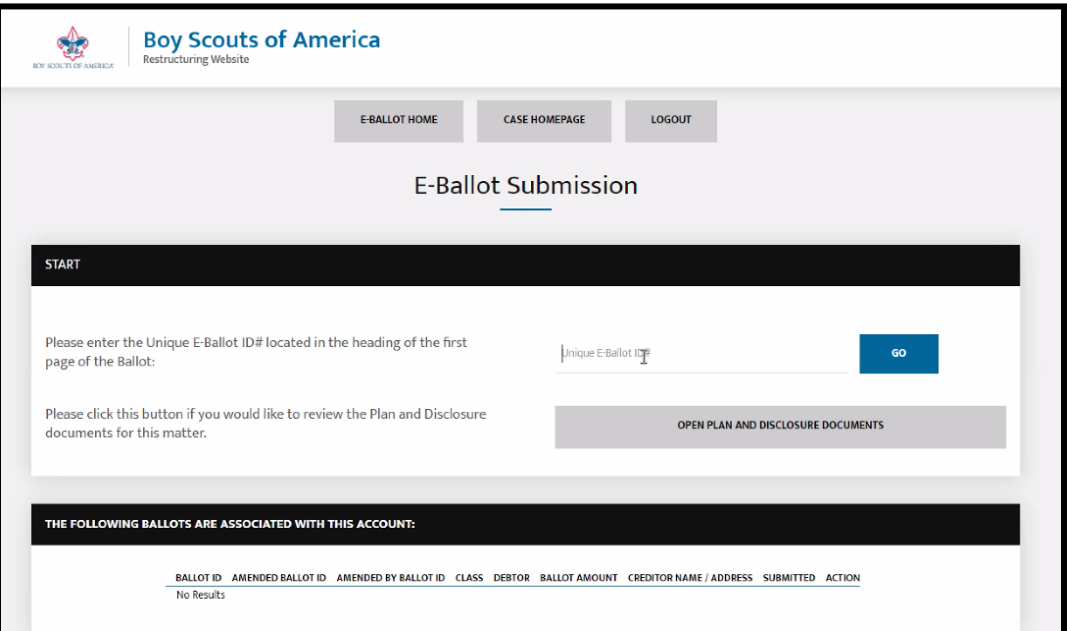

Enter the local church's Unique E-Ballot ID# and click "Go." The church's Unique E-Ballot ID# should be printed at the top of each page of the local church's mailed Ballot. It can also be found on the page immediately after the signature block, as shown here:

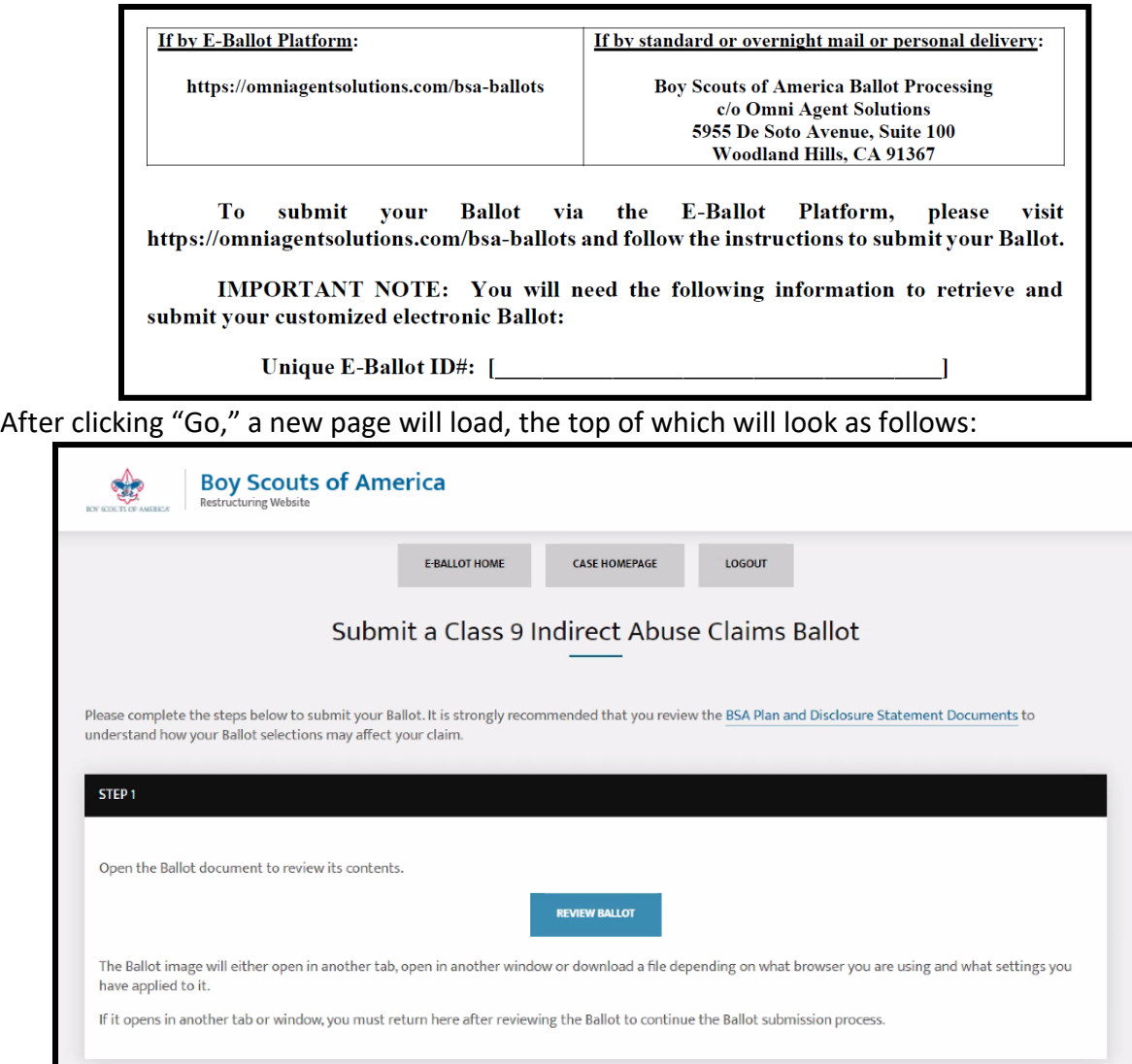

Click the "Review Ballot" button under "Step One." This will display the local church's ballot, either by opening it in a new browser tab/window or by initiating a download of a PDF. The local church should ensure the ballot matches the one it received via mail. If it has not already done so, the local church should review the ballot and then click on the "I Have Reviewed the Ballot…" button under "Step 2":

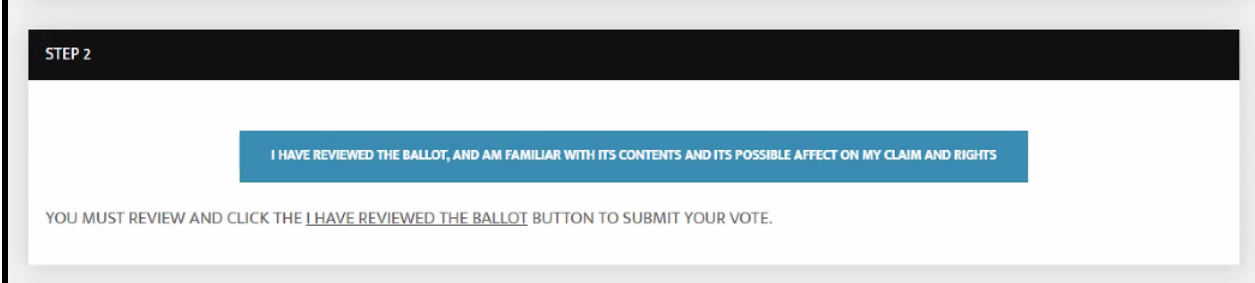

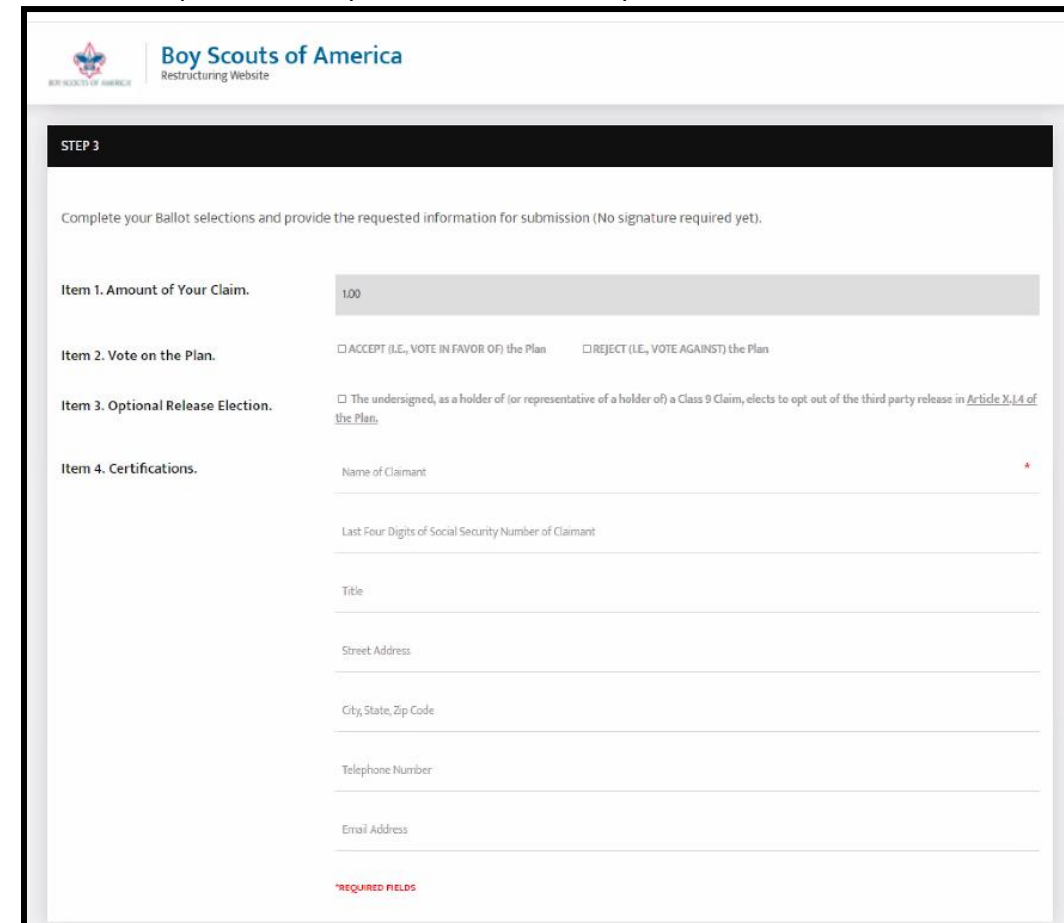

The information required in "Step 3" can now be completed:

For **"Item 1. Amount of Your Claim,"** nothing needs to be entered as this will be pre-filled with \$1.00. This is not intended to be representative of the value of a claim the local church may have against the BSA. For purposes of casting votes on the Plan, all claims have been assigned an identical \$1.00 value.

For **"Item 2. Vote on the Plan,"** the Committee strongly recommends that local churches vote in favor of the Plan by checking the **ACCEPT** box.

For **"Item 3. Optional Release Election,"** the Committee strongly recommends that local churches **check this box** to opt out of the third party release contained in Article X.J.4 of the Plan.

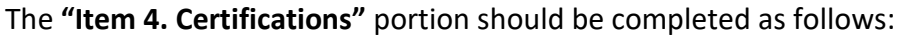

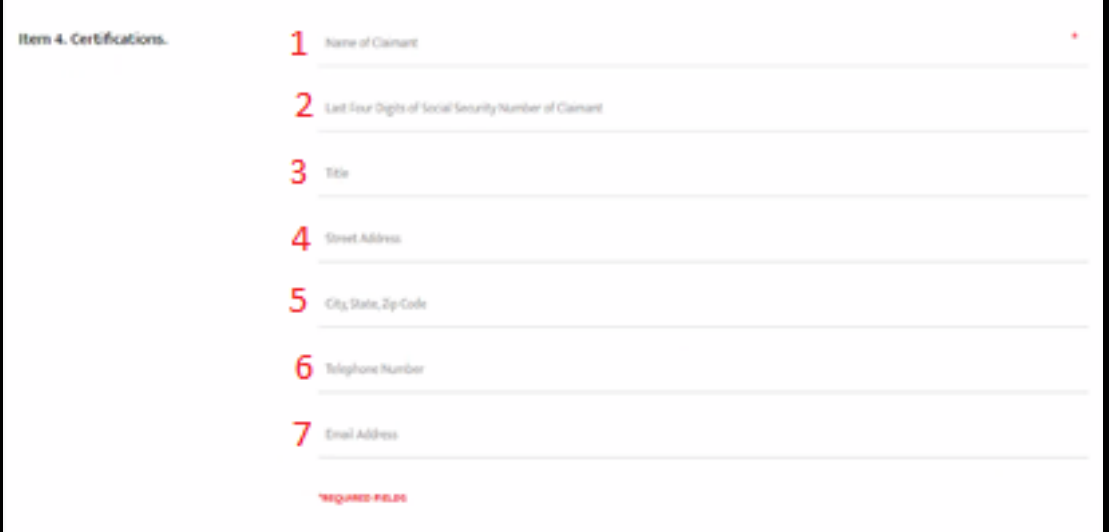

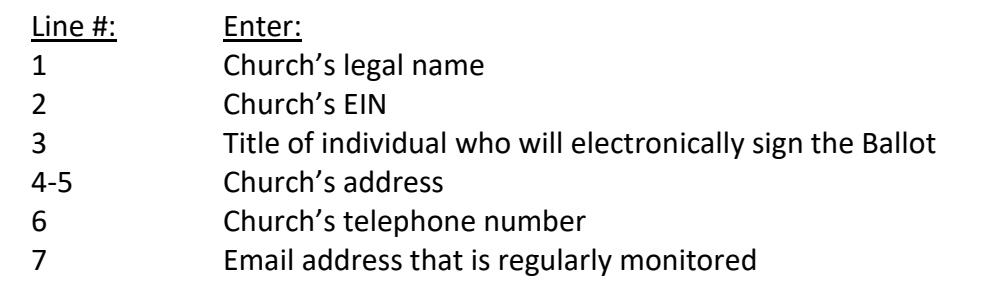

Once all of the above Items have been completed, click the "Display Ballot for Review" button under "Step 4":

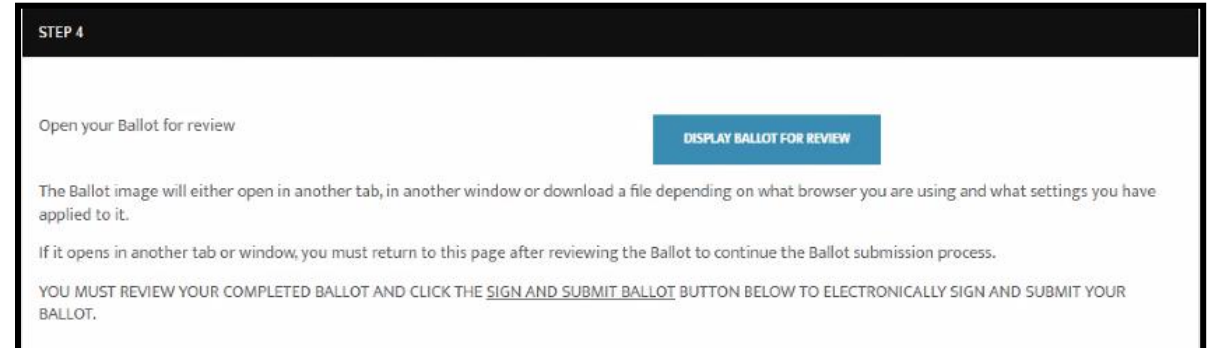

As with "Step 1" above, this will generate a PDF version of the local church's Ballot. This time, it will reflect all of the selections made in "Step 3." Review this PDF to ensure it accurately reflects all of the information entered and that the correct voting and opt out boxes have been checked. A copy of this can be saved and/or printed.

Then click the "Sign and Submit Ballot" button under "Step 5," which will open the following pop up:

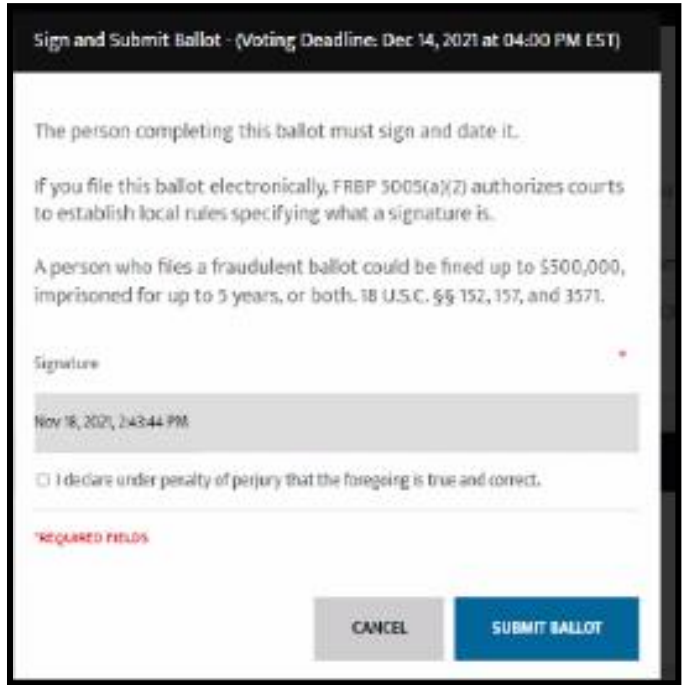

Type in the name of individual authorized by the local church to complete the Ballot, check the "I declare under penalty of perjury…" box, then click "Submit Ballot." Confirmation that the Ballot has been submitted should be shown. If no confirmation appears, return to the initial page (shown below), review the list of ballots associated with the account to see if it indicates that the ballot has been submitted.